# FM Tracks Website: How to Enter Daily Sales & Data

Use the FM Tracks website (www.fmtracks.org) to enter transactions, vendor reimbursements, and answer post market questions if you are not using the FM Tracks app on-site. Pen and paper Manual Entry Forms can be accessed at the NNIN resource library.

This guide shows you how to enter data <u>during</u> or <u>after</u> the market day on the website. Use the to walk you through the steps.

### Information You Will Need from Each Market Day

- Transaction/Sales information: Payment Amount (\$), Type of Payment (e.g. SNAP/EBT, Produce Rx), Amount of Incentives Distributed (\$)
- Total Vendor Reimbursement Information: Aggregate \$ Amount Redeemed for: SNAP, Incentives Restricted to Fruits and Vegetables, Incentives for All SNAP Eligible Foods

### **Mandatory Steps to Meet Reporting Requirements**

For each market day, you must:

- Enter Transactions for SNAP incentive program
- Enter Post Market redemption data for SNAP incentive program

### Log In & Select Market and Date

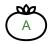

From www.fmtracks.org, click 'Already a Member of FM Tracks" and enter your login (email and password). Click 'Sign In.'

To enter sales data, click 'Enter Daily Sales & Data,' labeled with a dollar sign icon (\$) next to the market name.

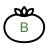

FM Tracks will ask: 'What Market day are you looking for?' Specify 'Most Recent Market Day' or select another date.

### Navigating the 'Enter Daily Sales & Data' Tab

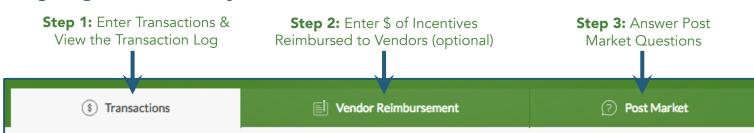

### FM Tracks Home Page

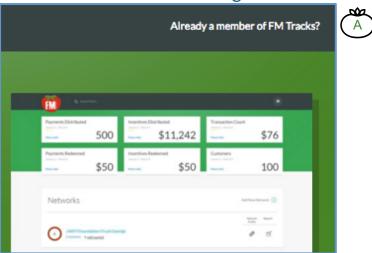

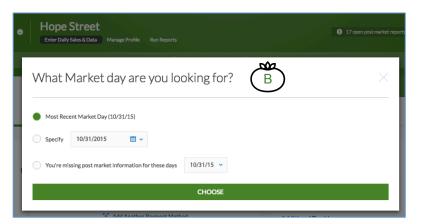

# **Step 1: Enter Transactions: Individual or Aggregate (Mandatory)**

Click the 'Transactions' tab to enter Individual (by customer) or Aggregate (by day) Transactions.

### **Enter New Individual Transactions**

Click the 'New Individual Transaction' tab to enter transactions by customer.

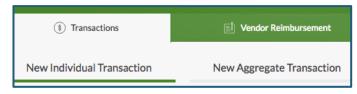

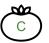

#### **PAYMENT METHODS**

Select Payment Method and enter amount. 'Auto-Calculate' is checked by default to automatically calculate the \$ amount of your incentive; uncheck if desired. (Select up to 4 payment methods per transaction.)

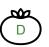

#### **INCENTIVES**

Select incentive program(s). Confirm the incentive \$ amount(s).

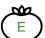

#### **CUSTOMER ID**

Enter customer's FM Tracks ID & other optional tracking info (editable in 'Manage Profile').

#### **CUSTOMER SURVEYS**

Enter responses to customer survey questions.

### **Enter New Aggregate Transactions**

Click the 'New Aggregate Transaction' tab to enter the total \$ amount of purchases for one market day:

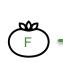

Enter # of New Customers

Enter # of Transactions

Select Payment Method (e.g. SNAP/EBT) and Enter total \$ amount

Select Incentive program(s) and Enter total \$ amount(s)

Click 'Submit Transaction.'

### Transaction Log: Search, Edit, or Delete

Edit or delete in a transaction

Each market day has its own log. Click the 'Transaction Log' tab to: Search for a transaction or 'View More Days' to see a different day

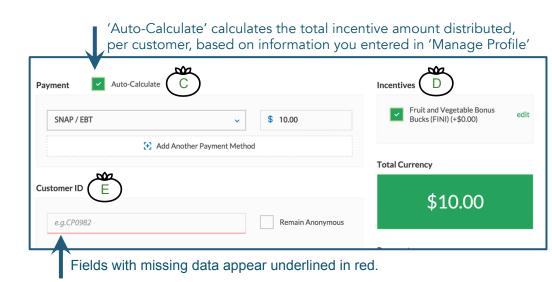

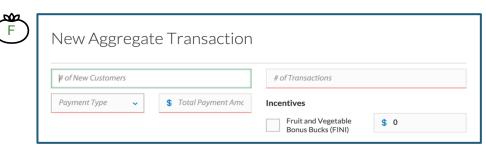

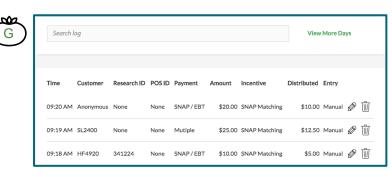

Click the 'Vendor Reimbursement' tab to enter payment (e.g. SNAP/EBT) and incentives redeemed by each vendor. Only payment methods selected on your Profile page will appear.

This page is optional; however the log is a useful record-keeping tool and helps you to calculate **required** post market questions about redemptions.

Enter vendor's name & check box if vendor sells fruits or vegetables and/or SNAP eligible products (including fruits or vegetables).

FM Tracks remembers vendor details, so you need to enter them only once.

Enter TOTAL \$ amount reimbursed by vendor for each payment type.

### Additional options:

- Enter Gross Sales (all sales for each vendor).
- Enter # of Transactions for each Payment Type.

When complete, click 'Submit Reimbursement.'

## Reimbursement Log: Search, Edit, or Delete

Each market day has its own log. Click the 'Reimbursement Log' to:

Search the reimbursement log.

Edit or delete in a transaction.

J Click 'View More Days' to view other logs.

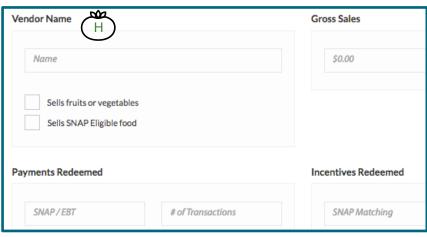

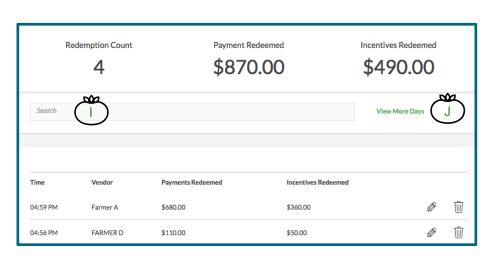

# **Step 3: Answer Post Market Questions (Mandatory)**

Click the 'Post Market' tab to answer post market questions.

A pop-up box will appear: 'You're missing post market information for these days.' Choose market date from the dropdown. You will be prompted to answer questions for each market day, based on dates of operation you entered in your Profile page.

Answer required questions (marked with an asterisk, \*) about payments and incentives redeemed and number of vendors participating.

Click 'Submit Post Market Report.'

| You are submitting a post-market report for 03/22/16.                                          |  |
|------------------------------------------------------------------------------------------------|--|
| → "What was the amount of SNAP redeemed by vendors today?                                      |  |
| → "What was the total amount of incentives redeemed by vendors for fruit and vegetables today? |  |
| → "How many total producer/vendors were selling at this market today?                          |  |
| → "Today, how many of the producer/vendors were selling fruits and vegetables?                 |  |